# GCJS-A(CAD 版本)V2022(0622 版本)升版说明

## 1.【CAD 图纸】模式下生成模型的流程调整

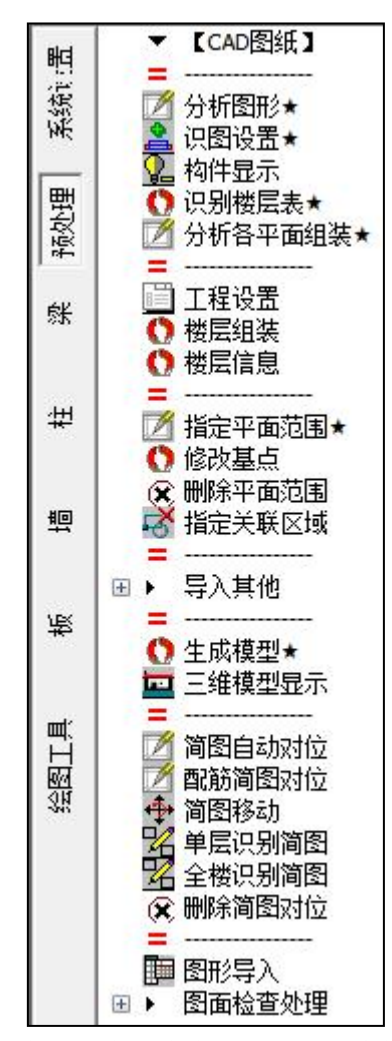

原纯图纸模式下生成模型需要基本的八步操作来完成,创建全楼模型时修改标准层的过程太过 繁琐,新版本中借鉴 XTGJ 的部分功能进行了改进,生成模型仅需五步即可实现。

### 1.1 操作流程

#### 第一步:分析图形

执行分析图形时,命令行提示"请选择分析范围,不选择则分析全图",框选需要进行分析的 平面(框选平面区域时可以连续多次选择),右键结束选择确定,此时图面中如果存在影响生成模 型时使用的图块,程序会弹出如下图所示提示对话框: 选择"是"则程序自动炸开图块,方便继续 后续的操作;选择"否"则结束该命令,后续的分析各平面组装、生成模型等操作均会受到影响。

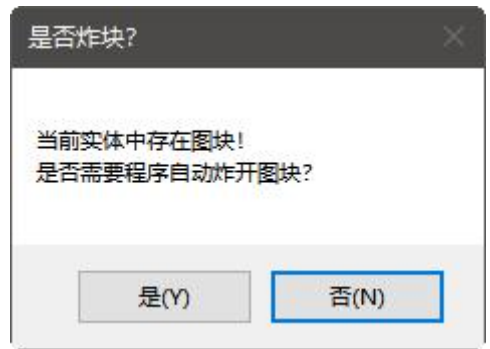

备注:在生成模型时需要保证底图上的轴线、轴线编号(轴线编号可以是属性块)、构件线、生成模型时使用 的平法标注内容都不是块,否则均不能正常生成模型。

分析图形的作用有两个:

(1)作用一:程序自动炸开图面上影响使用的图块;

(2)作用二:自动完成对图层的分析,完成【识图设置】功能中图层的设置。

新版本中,预处理模块下图层设置的方式有两种,第一种:通过左侧图层树进行设置,可以手 动选择,也可以自动分析图形完成图层的自动分组。左侧图层树的使用如下图所示:

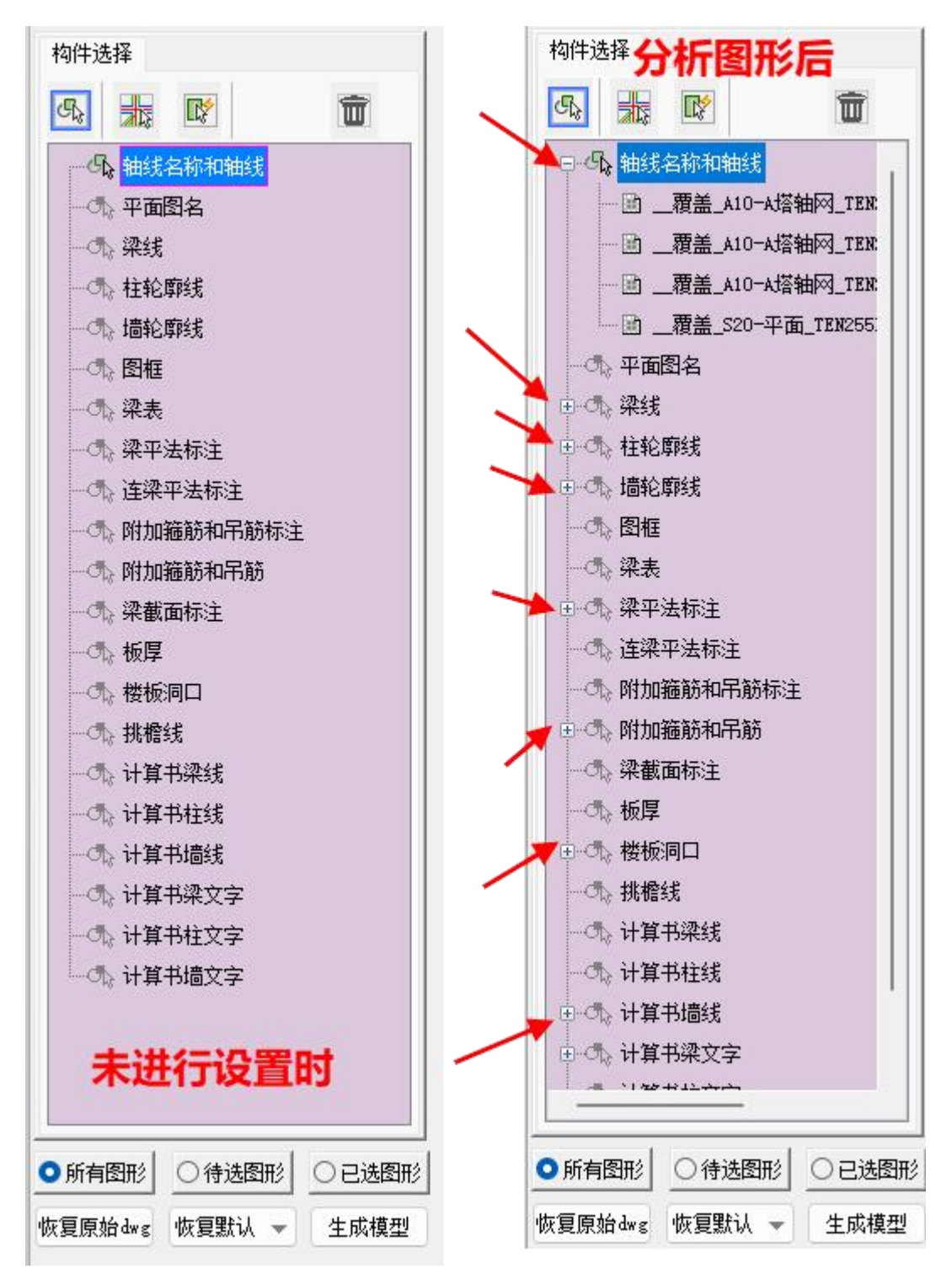

在该图层树的界面上方有四个按钮分别为:选择图层、选择图素、按特征快速选择、删除被选 择图层。首先选中图层树中的组名,然后执行相关的操作,会将选中的实体归到当前图层分组中。

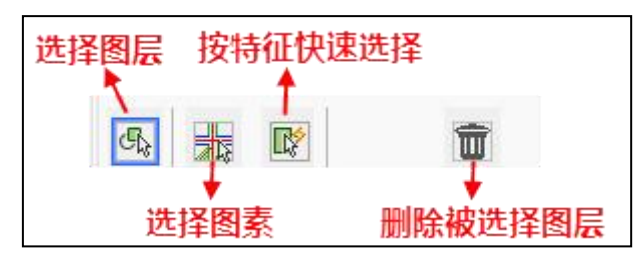

当选择图素或者按特征快速选择时,会弹出下图所示图层名称修改对话框,即将选中实体将其 从原来的图层中剥离进行图层的重新定义。

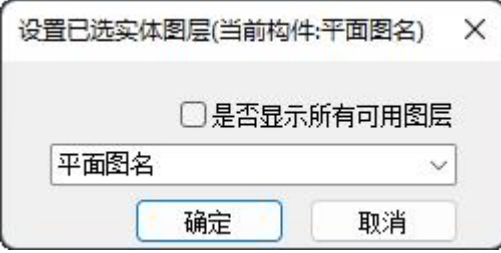

图层树的界面下方有三个图形状态选项,可以将当前图纸分别按照所有图形、待选图形、已选 图形进行切换查看,方便校核设置结果的准确性。

【恢复原始 DWG】,在进行图形分析时会炸开图块,或者进行图素选择时修改了原标注的图层, 此时若不想使用更改后的图纸,可以通过恢复原始 DWG 按钮将图纸恢复成编辑前的状态。新版本 的校审软件在打开用户图纸时会自动在所设置的路径下完成原图纸的备份,备份路径如下图所示:

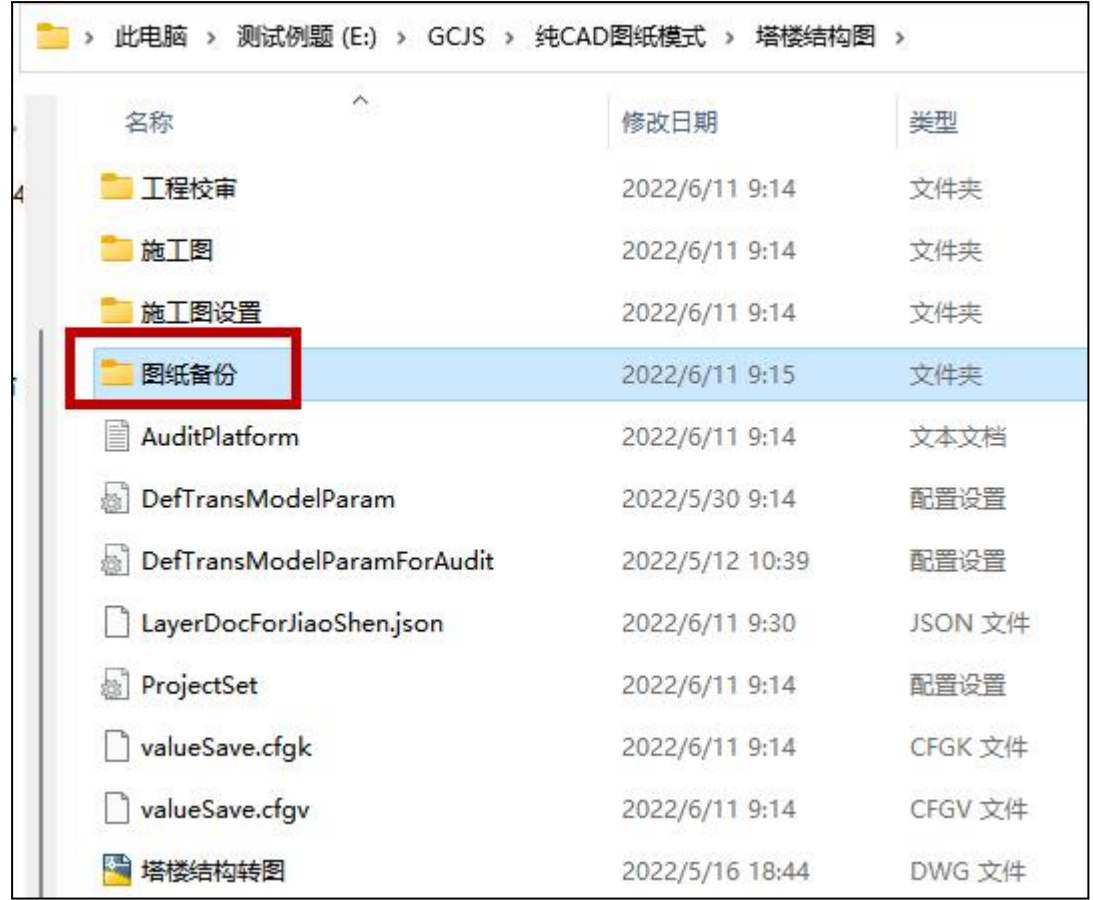

【恢复默认】下有三个选项,可以将当前的图层设置保存为默认设置文件,在后续图纸校审时 如果图层定义相同则不需要重复定义;当修改图层有误需要恢复原来的图层设置时执行【恢复默认】; 当图层设置完成后程序会自动生成一个图层设置文件,可以通过"加载"将其他工程路径下已经设 置好的图层设置文件读取过来。

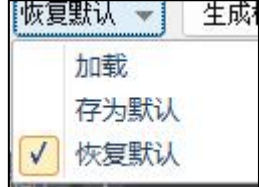

第二种图层设置方式,即通过原来的【识图设置】进行图层定义,图层定义方式不变。该对话 框中部分功能进行了改进:(1)单击对话框顶部"构件"列表头位置可以实现对所有图层分组的展 开或收起操作;(2)每个分组后面增加了图层【清空】按钮;(3)对话框下部也可以切换显示的 图形状态是所有、待选还是已选,显示原则与图层树下方的控制方式一致。

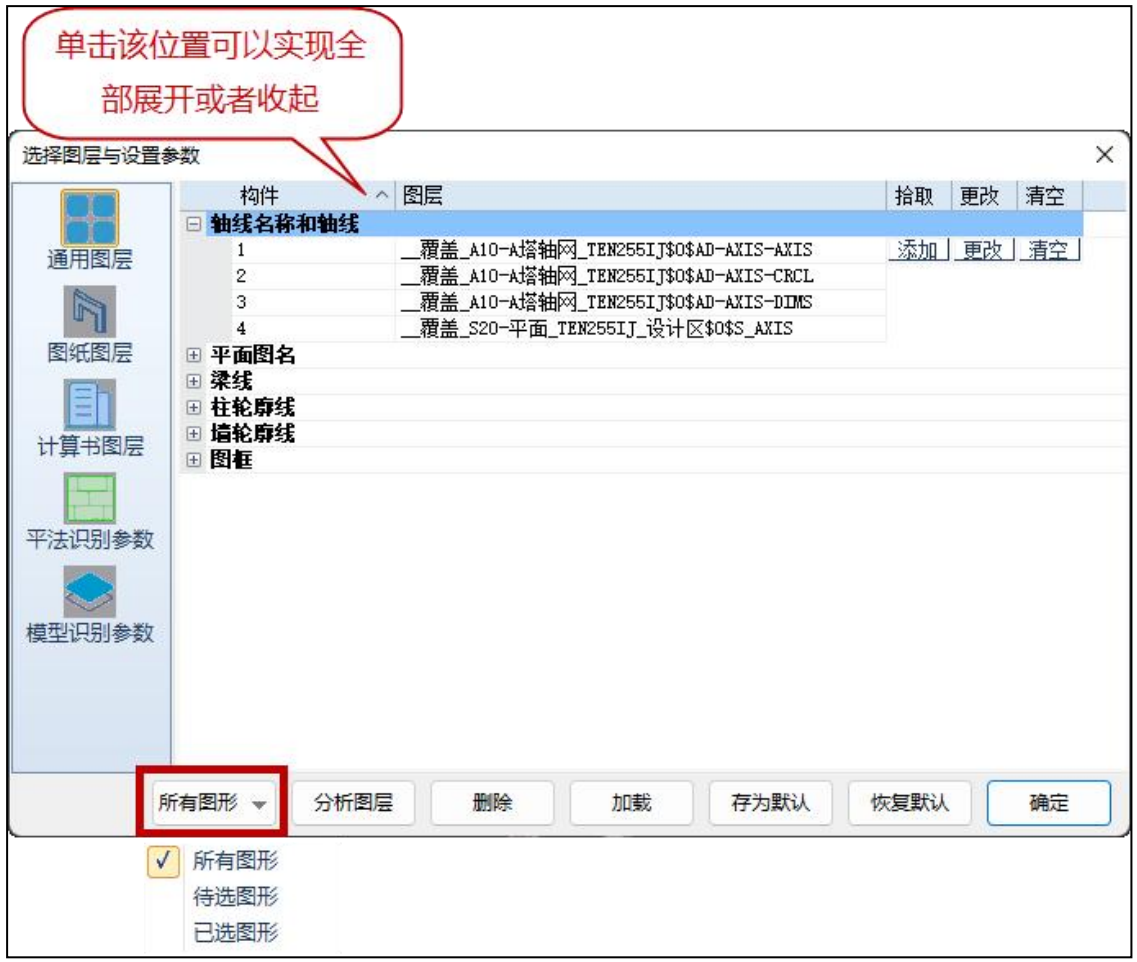

图形分析完成后,可以通过构件显示查看各个图层分组是否正确,对于自动分析不正确的图层 通过重新选择或者【更改】进行手动调整。

### 第二步: 识别楼层表

执行该命令后框选图中的楼层表,程序自动识别楼层表中的标高及楼层。此时识别到的楼层表 数据会用来作为楼层组装的基础。

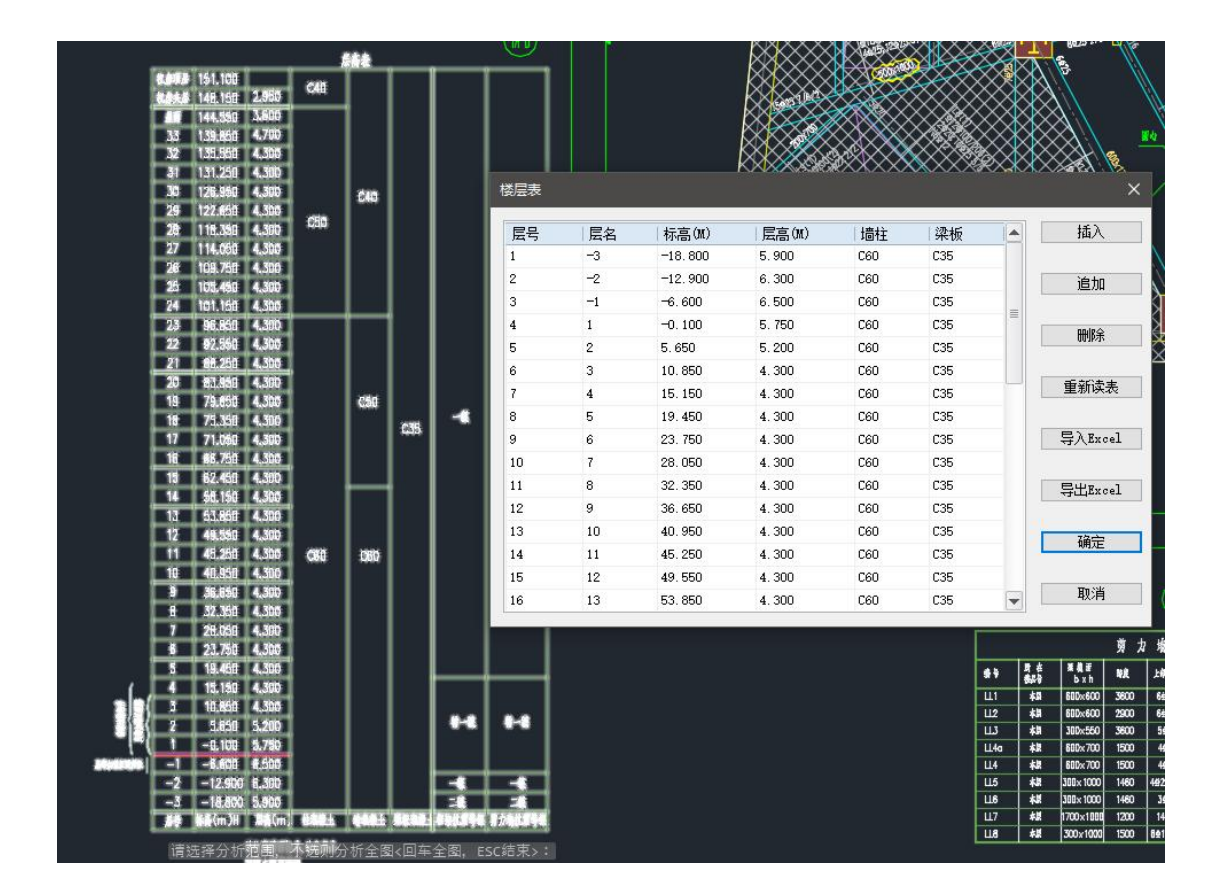

#### 第三步:分析各平面组装

框选需要分析的平面图纸(框选平面图纸时要包括图名,目前程序是根据图名来识别的当前平 面图纸对应的楼层),程序自动根据平面图名完成与楼层表中自然层的对应关系,同时创建标准层, 将楼层组装表中的标准层进行自动调整。

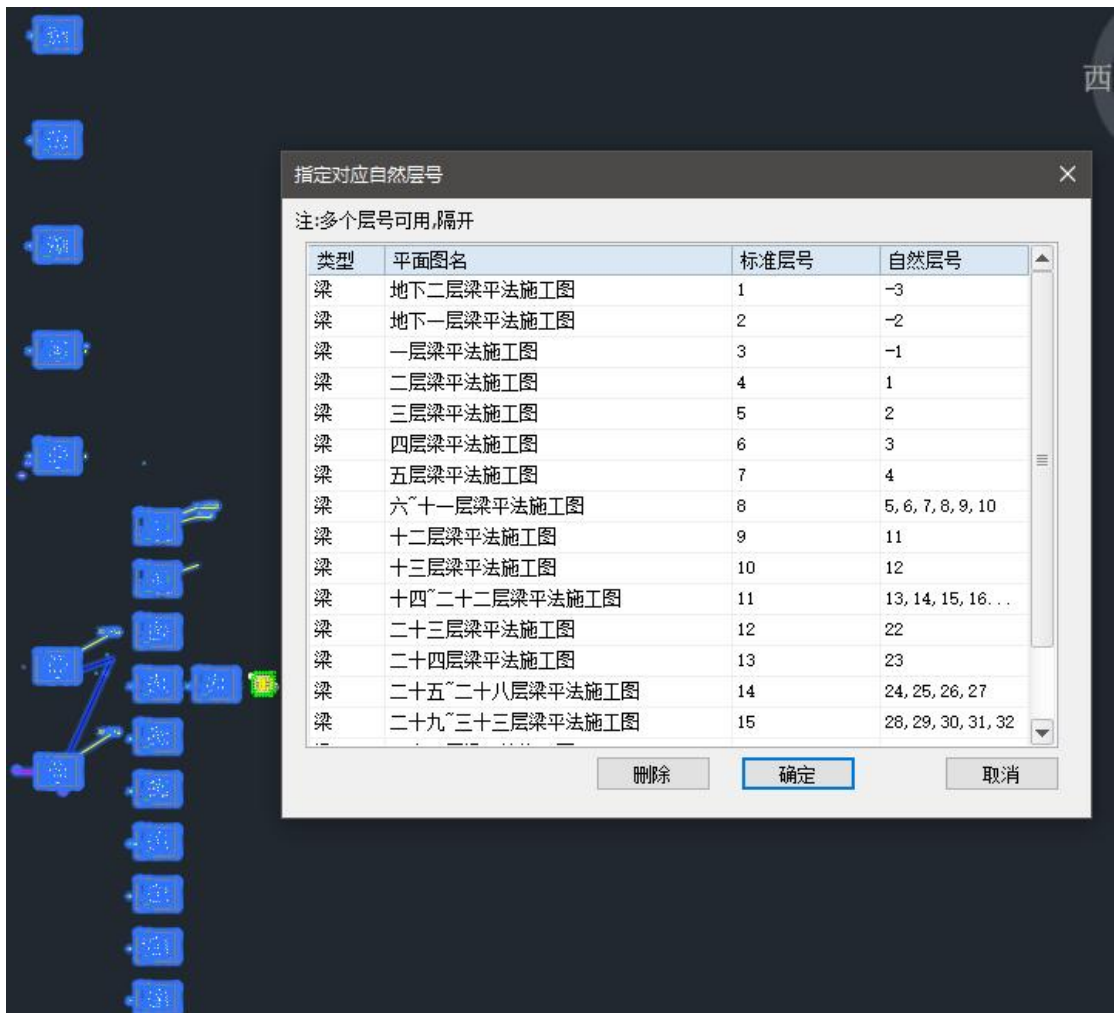

分析各平面时程序自动完成的工作有三项:

第一项:自动分析图名完成图纸类型的分析。

分析的图纸类型包括梁、板、柱、墙四大类,分析楼层范围时可以同时选择多个类型的平面图 纸,目前只有梁施工图的图纸会生成标准层信息作为生成模型的依据,其他类型的图纸中标注图素 在生成模型时会被借用。

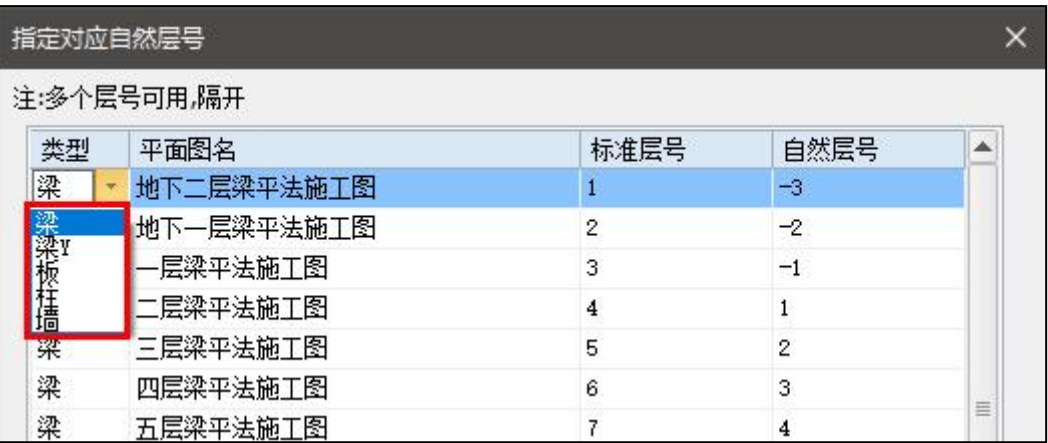

当主、次梁分开绘制,或者 X\Y 向梁分开绘制时,次梁及 Y 向平面梁会自动分到梁 Y 的类型中, 如果用户图纸在自动识别时获取的类型有误,可以通过对话框中的下拉项进行调整,该处必须保证 对应关系正确,才能保证生成模型的准确性。

第二项:自动分析平面中的表格,完成表格与平面关联关系的创建。

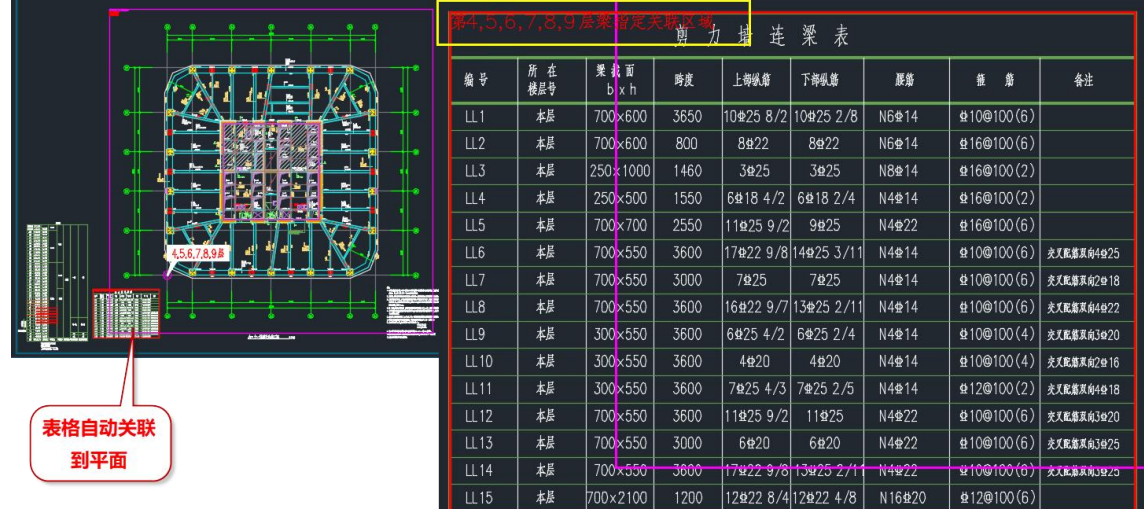

第三项:分析楼层范围的对话框中点击确定后,程序会自动根据分析的平面与自然层的关系, 完成模型数据对位。

后续进行图纸识别时则不需要重复进行数据对位的操作。

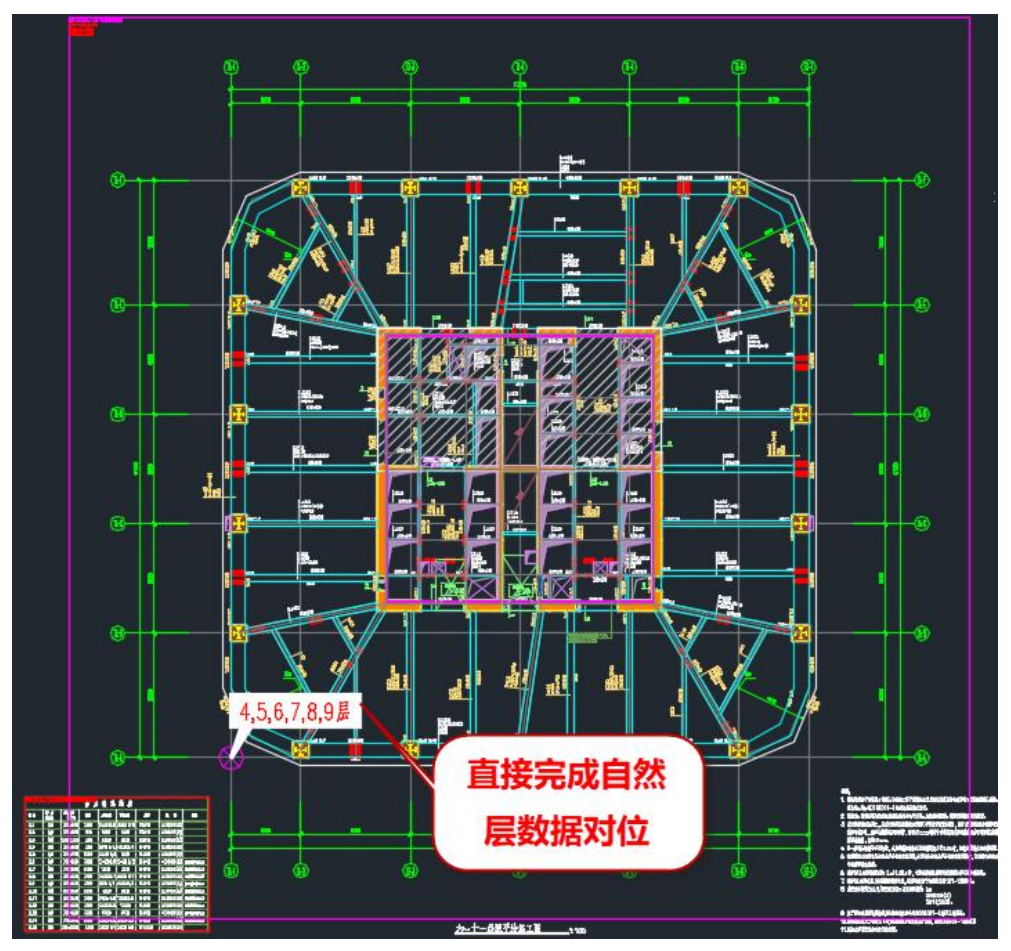

备注:分析楼层范围前需要先明确图纸中的图名定义原则,确认图名命名是按照俯视画法还是 仰视画法,在识图设置中设置好后再进行图纸识别,否则可能会导致生成的楼层对应关系不正确。

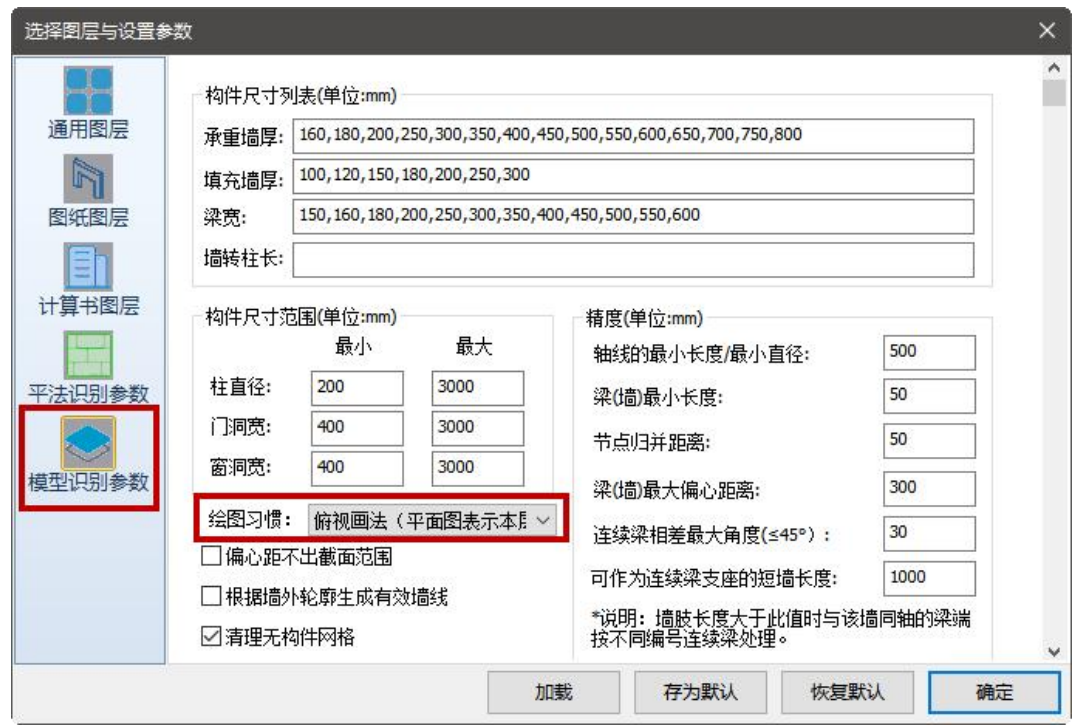

# 第四步:信息补充

【工程设置】中补充完整相关的校审时使用的结构信息内容,如下图所示:

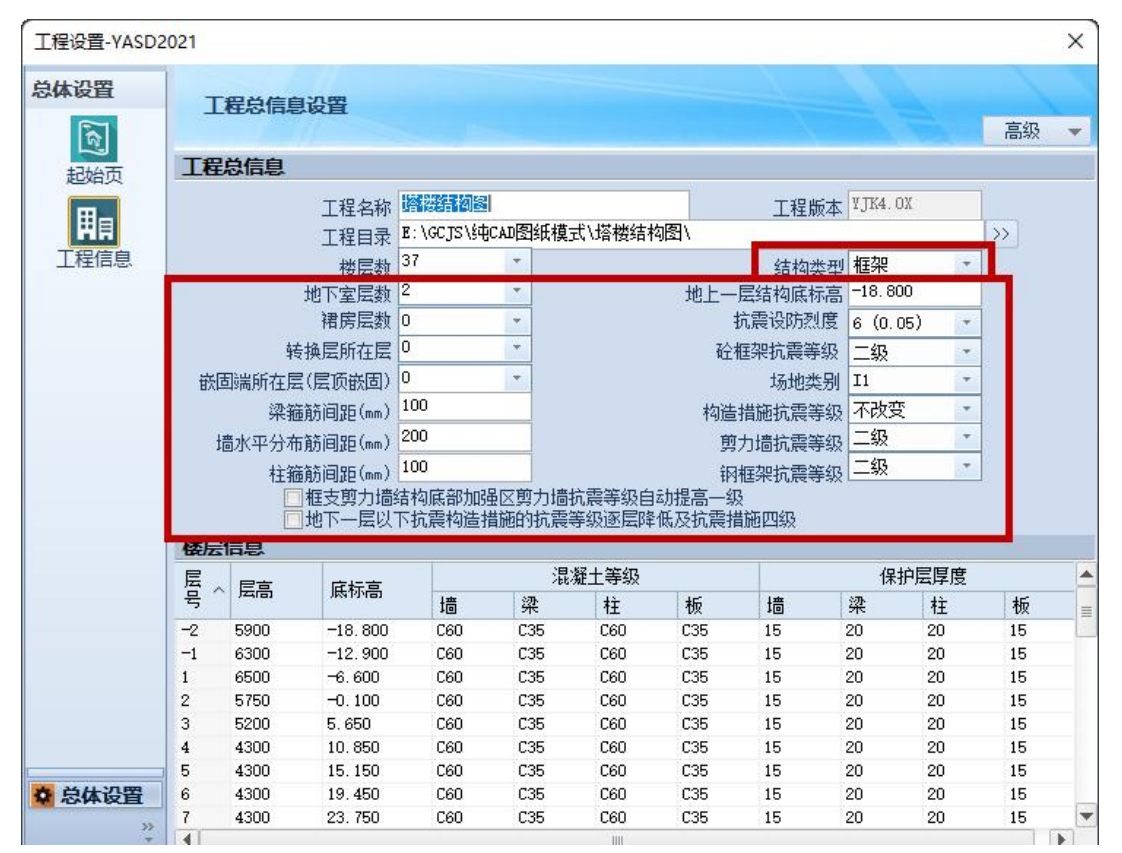

【楼层信息】中补充完整各个标准层的楼层信息,包括混凝土强度等级、保护层厚度、钢筋等 级等信息。如果楼层表中有标注各层的混凝土强度等级,在识别楼层表时会自动获取相关信息,无 需手动设置。

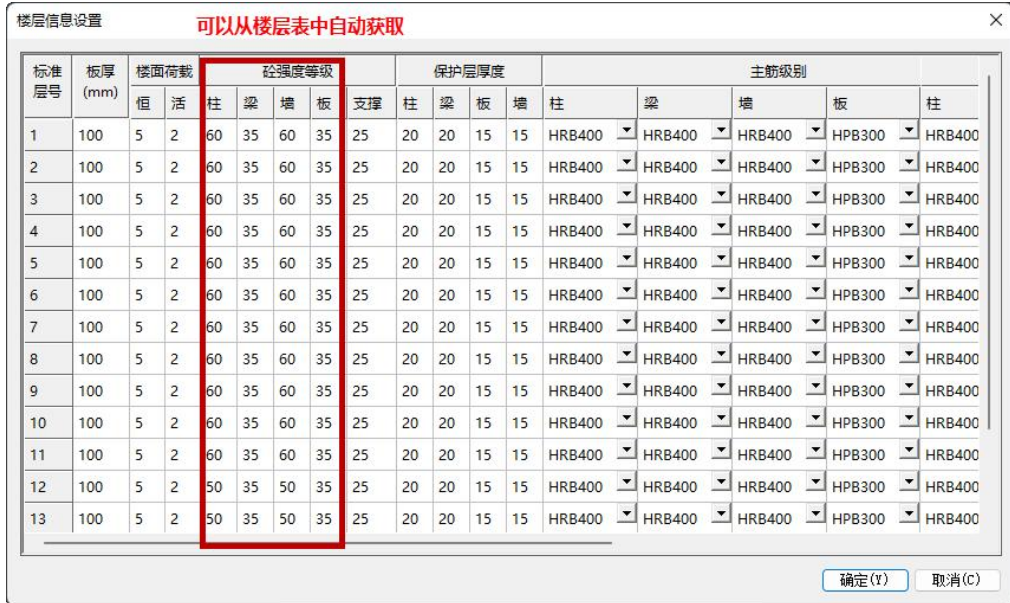

### 第五步:生成模型

程序自动根据楼层组装表及各个平面内绘制的构件完成全楼相应楼层数的三维模型的生成。

生成模型后可以通过【三维模型显示】查看生成的三维模型是否正确,新版本中增加了三维模 型查看形式的选择,如下图所示:

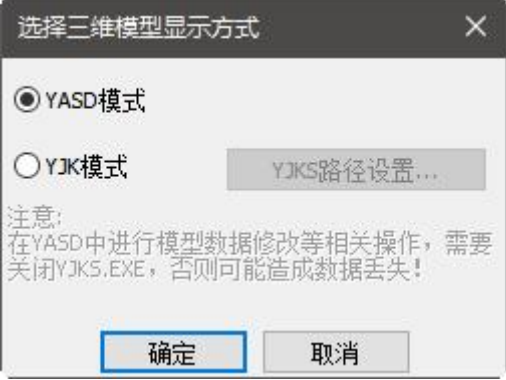

YASD 模式:即在 CAD 中创建三维模型预览,模型只能看不能改。

YJK 模式: 勾选该项后会直接按照设置的 YJK 安装路径, 直接启动 YJK 打开三维模型, 此时 可以在 YJK 中实现单层查看、单构件查看、模型调整等任意操作。

点击【确定】后会弹出如下所示楼层选择对话框,可以选择按照全楼显示,也可以选择局部楼 层进行显示。

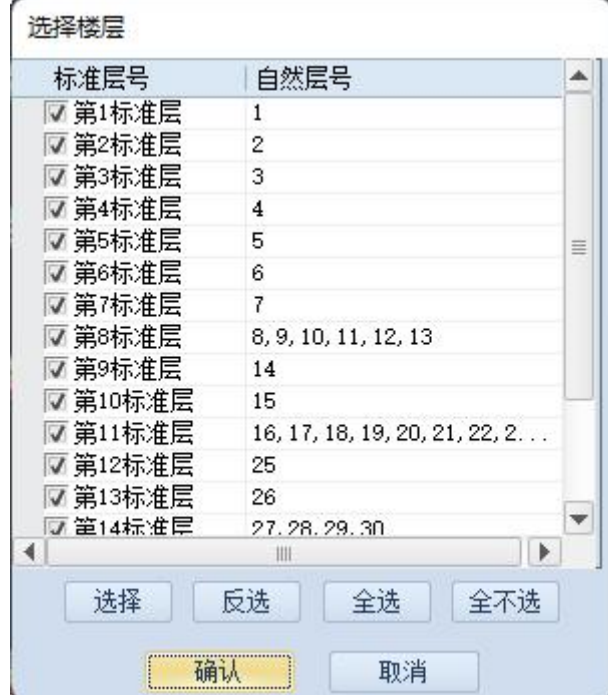

备注:

(1)当图纸中没有楼层表,但是平法图中有图名时,此时可以跳过识别楼层表的步骤,直接【分

析楼层范围】,此时程序会根据识别到的平面图名自动排序完成楼层组装,但此时楼层组装表中的 层高是使用的默认层高 2900mm, 如果需要实现对柱的正确校审还需要修改相应的层高值。

(2)当图纸中既没有楼层表又没有平面图名时,此时可以手动先创建一个空的楼层组装表,然 后通过原指定楼层范围的方式来实现。

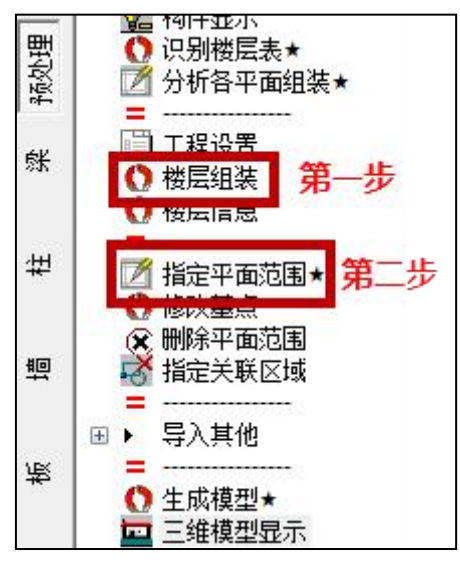

## 1.2 技术条件

自动分析楼层平面时可以仅选择部分平面,程序会自动识别图名完成与楼层表中自然层的对应 关系生成模型。再次执行分析楼层平面时,程序会弹出下图所示对话框,选择"是"则清空之前的 楼层范围重新根据平面进行楼层范围的生成;如果选择"否",则在原楼层的基础上合并新分析的 楼层范围,叠加新的楼层范围生成新的模型。

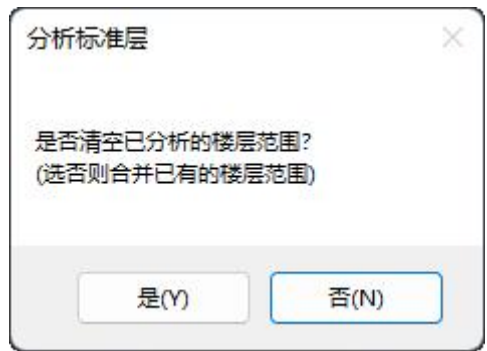

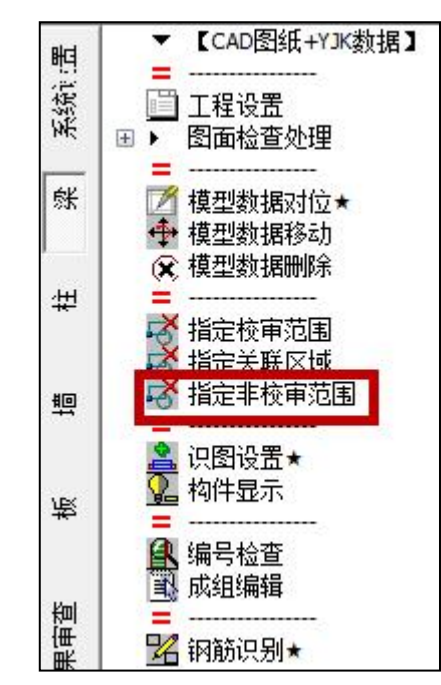

#### 2.增加【指定非校审范围】的功能

执行该功能后命令行有如下提示:

#### 命令: YASDBEAMCHECK 命令: ASSIGNNOAUDITBOUNDRY - ASSIGNNOAUDITBOUNDRY 请输入窗口的第一个角点[多边形(M) 选封闭Pline线定边界(P) 选填充图案(H)]<退出>:  $\sum$

"指定非校审范围"有四种操作形式,(1)矩形窗口框确定的非校审范围;(2)任意多边形 确定的非校审范围;(3)选择已经绘制好的封闭 PL 线作为非校审范围;(4) 直接选择图纸中的填 充区域自定根据填充生成的外轮廓框作为非校审范围。

(备注:指定非校审范围的操作需要在模型数据对位后执行,因为每个非校审范围会根据当前 平面确定与楼层的关联关系。)

进行梁施工图的图纸识别时,程序会自动的根据非校审范围或校审范围的区域,将连续梁跨过 非校审范围区域线的支座进行自动拆分。程序判断原则:根据范围边线找靠近范围边线的第一个节 点,如果该节点对应的是支座则进行拆分,如果第一个节点处不是支座则不拆分。

### 3.梁图纸识别的相关功能改进

#### 3.1 Y 向模型数据对位/指定 Y 向楼层范围, 操作方式调整

将原来预处理中的【指定 Y 向楼层范围】与梁构件下的【Y 向模型数据对位】菜单删掉, 操作 放在指定楼层范围和模型数据对位的对话框中,对于主次梁分开绘制、X/Y 向梁分开绘制的情况, 第二个平面在对位时需要勾选相应的选项。

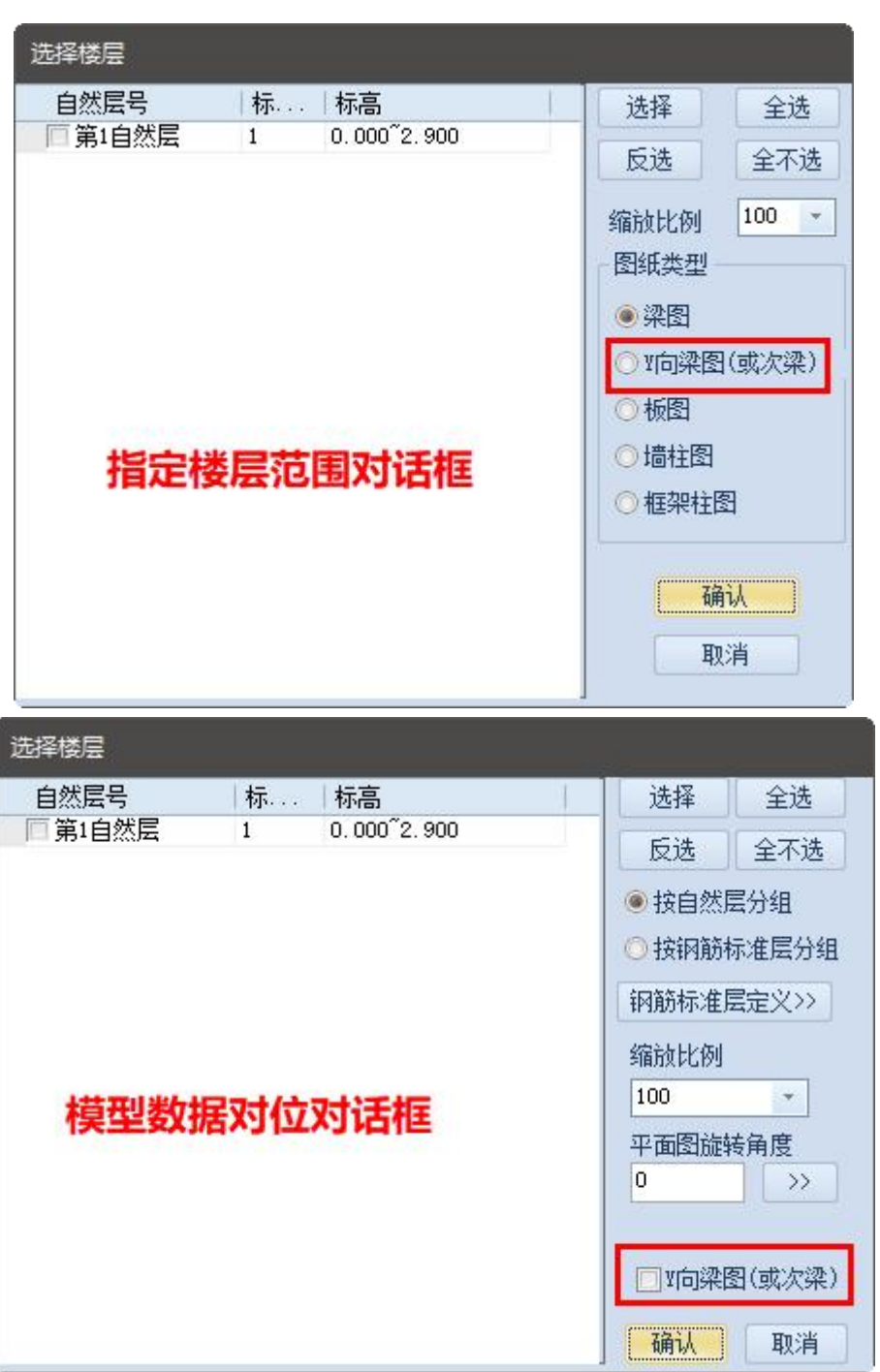

# 3.2 梁施工图的钢筋识别默认自动进行拆分、合并

在进行梁施工图"钢筋识别"时可以直接根据用户设置的以下两个参数完成对连续梁的合并、 拆分,无需在识图对话框上点击【自动】按钮来实现。

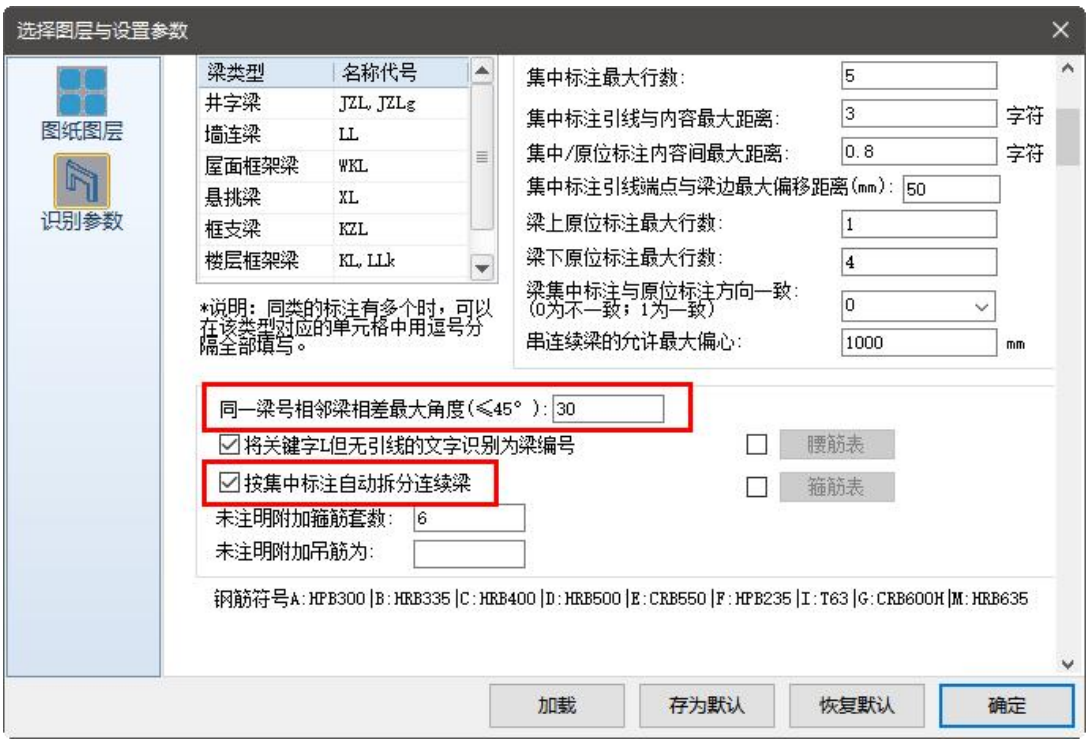

识图对话框中的【自动】按钮的作用有三个: (1)自动根据连续梁集中标注的跨数进行支座的 调整;(2)自动根据连续梁集中标注的个数对连续梁完成拆分;(3)自动根据集中标注跨数及个 数,判断与相邻连续梁的关系,完成连续梁的合并。

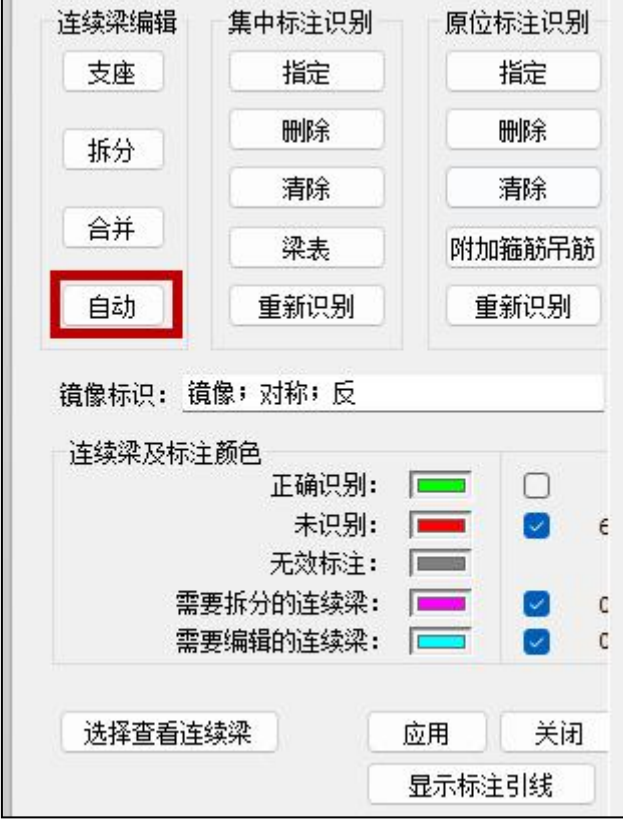

# 3.3 完善连续梁的编辑及查看功能

#### 3.3.1 增加连续梁类型的分类显示

当进行钢筋识别时,在弹出识别结果对话框的同时会将不同类型的连续梁在图面上进行显示, 很直观的看出未识别构件、需要编辑的构件或需要拆分的构件。在该对话框中可以通过勾选项选择 仅对某一种类型的连续梁进行查看,同时选中的连续梁类型后面会显示当前类型梁的个数。

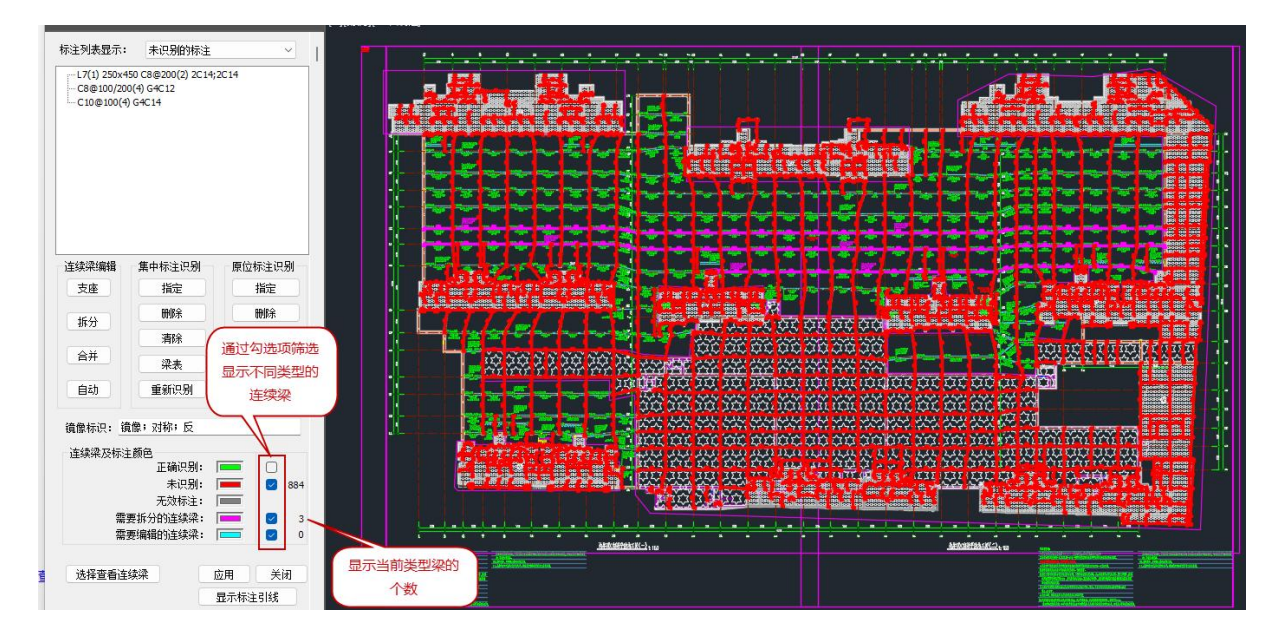

在进行连续梁显示时会同时显示连续梁的各个支座及各跨的编号,如下图所示,方便对连续梁 识别结果的正确性进行准确的判断。

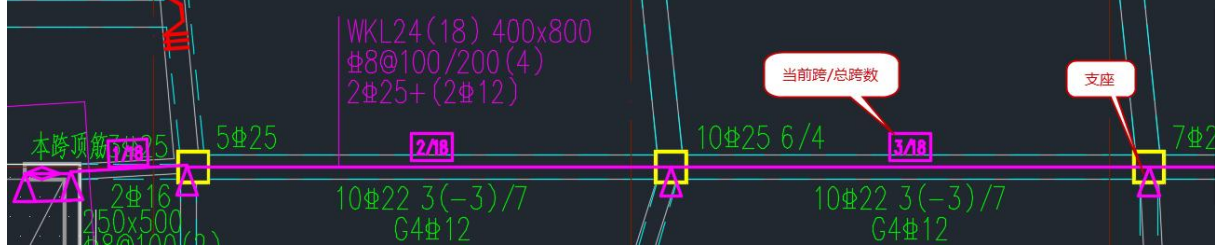

#### 3.3.2 调整连续梁编辑的方式

原程序中对连续梁的支座修改、拆分、合并等编辑都需要先点按钮--再选连续梁--再选支座--然 后再重新识别,操作步骤太过繁琐。

新版本中调整编辑方式,即显示连续梁后,直接点相应的编辑按钮选择要修改的支座位置即可。 并且选择支座的模式使用拾取框的方式,更方便的控制选择结果。

编辑完连续梁后不需要进行【重新识别】也可继续后续的操作,程序内部在编辑后自动完成数 据更新。

#### 3.3.3 保存指定过的标注

原程序中对未正确识别的标注进行手动指定后,如果再次执行钢筋识别,则指定的结果未保留 需要重新指定。

新版本中对于用户手动指定中标注或原位标注,程序进行了记录,下次再次进行钢筋识 别时无需重复指定,大大节省了工作量。

#### 4.墙施工图支持对截面大样中纵筋和箍筋的识别

可以准确的识别墙柱截面大样中的纵筋位置、纵筋根数、箍筋位置、箍筋肢数等,保证体积配 箍率、箍筋肢距等校审结果的准确性。可以正确识别箍筋放样中对部分墙肢箍筋的单独标注,也可 识别截面打样中对部分纵筋的引注。

以下图为例,用户在箍筋放样中表达箍筋的不同直径,并且在截面大样中用引线引注不同的纵 筋直径,程序可以准确的对引注内容进行识别,通过【墙柱表校对】功能检查程序的识别结果。

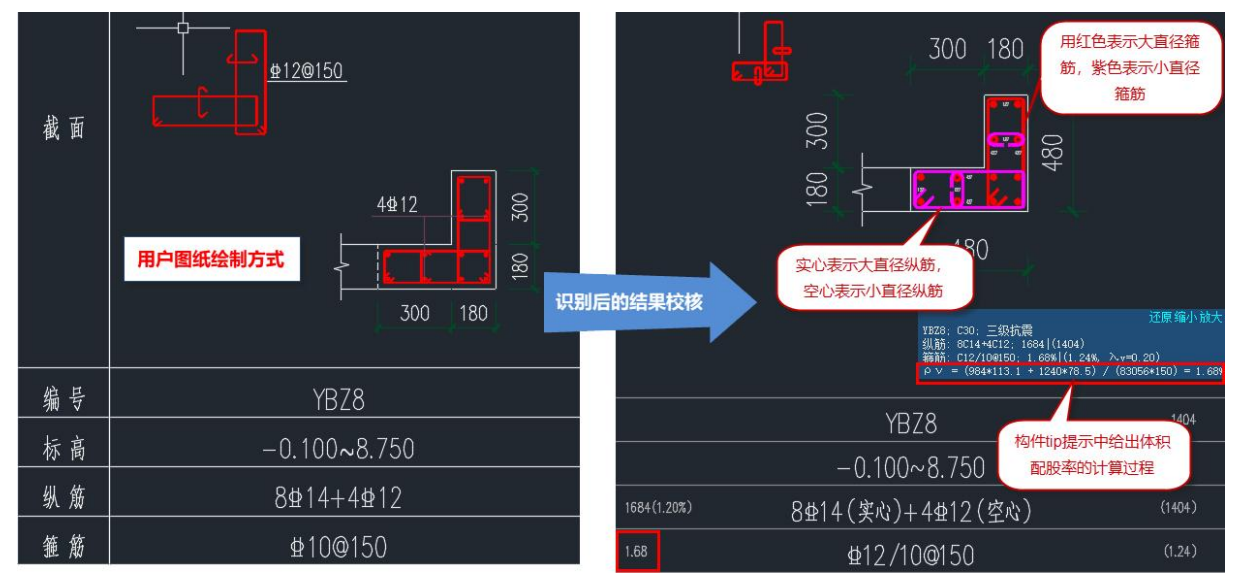

钢筋识别后会在构件的 tip 提示中输出墙柱体积配股率的计算过程,其中计算箍筋各肢长度时是 采用的识别到的墙柱轮廓尺寸扣除识图设置中的保护层厚度及识别到的箍筋直径获取的。

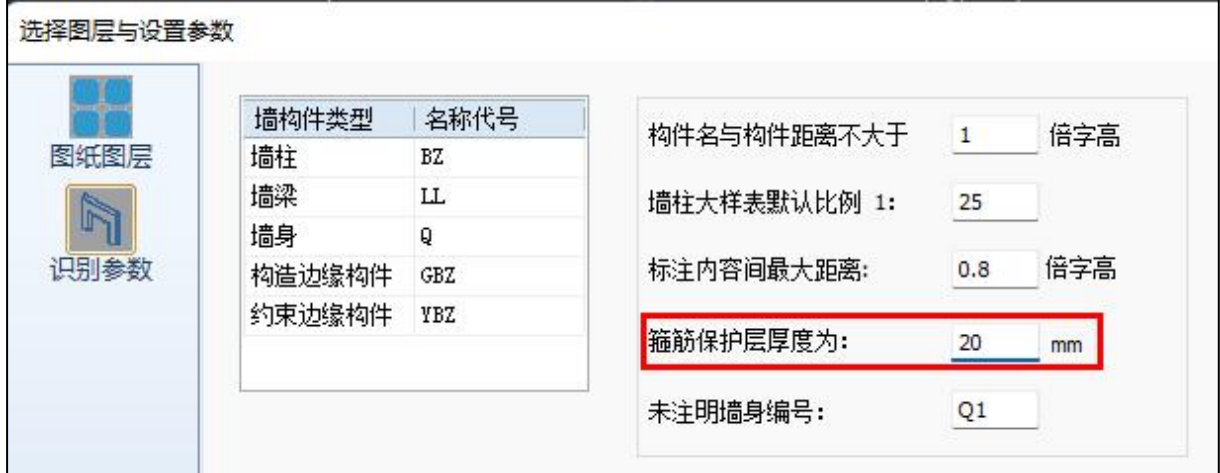

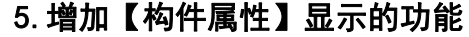

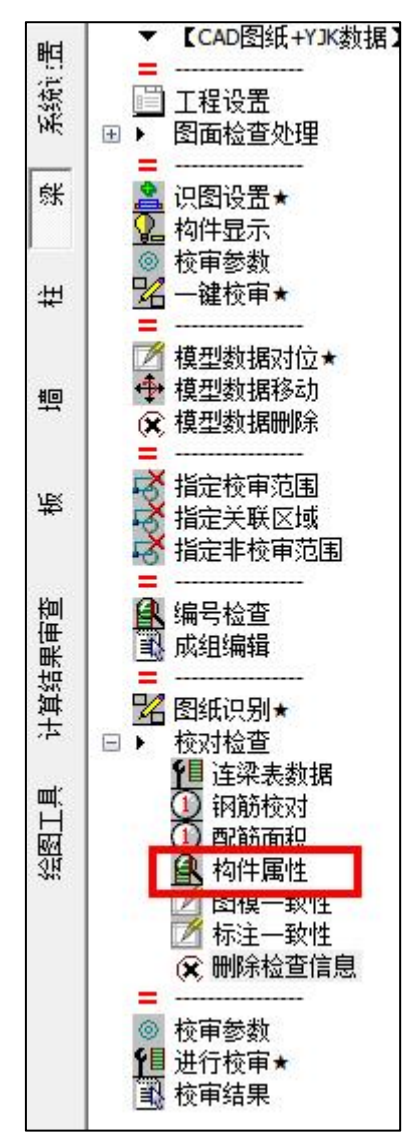

在【校对检查】菜单分组中增加【构件属性】功能,点击该功能后会弹出下图所示对话框,可 以根据选项在图面中表达相应信息,该信息的显示是对应模型中的构件,所以可以间接的通过该方 式查看模型中的构件数据是否与平法绘制的构件一致。

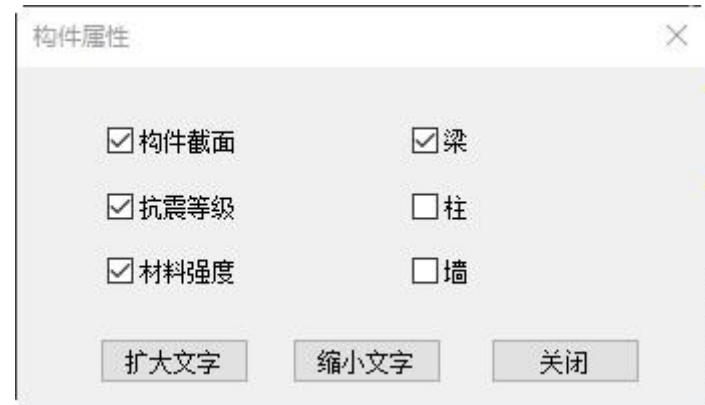

# 6.完善编号检查功能

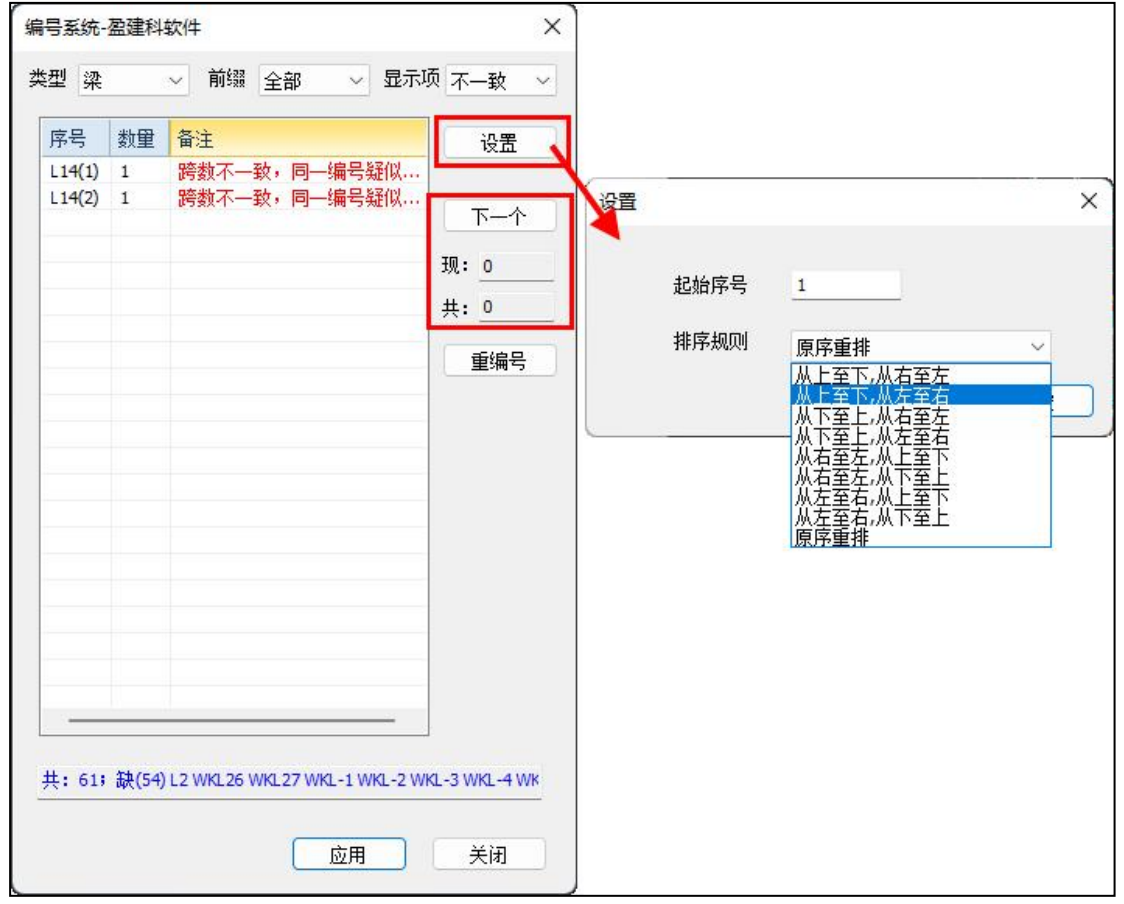

(1)增加【设置】按钮

点击【设置】按钮时会弹出起始需要及排序规则的设置项,重编号时根据该处设置的排号规则 进行重排。

(2)对同组构件增加切换查看的功能

点击【下一个】可以实现对当前选中组内构件的定位及查看,并且可以在下侧显示当先查看的 是改组内的第几个构件。

(3)调整默认的显示结果为"不一致"的显示。

#### 7.完善图模一致性检查功能

将原来对话框下方的【确定】、【取消】,改为【应用】、【关闭】。

原程序中点击确定时直接关闭检查对话框,对于局部调整的位置不方便查看。新程序改为【应 用】,可以对部分选择的内容进行修改,点击应用后会实现图面的自动更新,同时已修改的显灰, 对话框不关闭,可以继续后续的选择、修改等操作。

【关闭】则不做任何调整,直接关闭对话框。

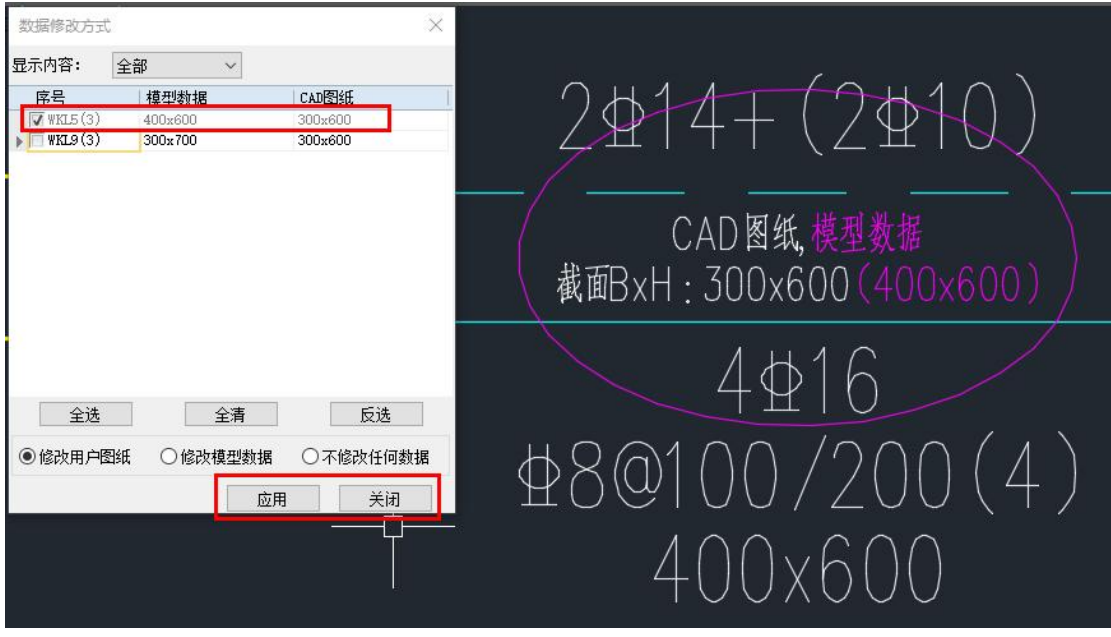

#### 8.简化【识图设置】的图层定义

当采用"CAD 图纸+YJK 数据"模式进行校审时,此时只需要定义用户平法图中的平法标注内 容,不需要定义底图中的构件(梁、柱、墙等)图层,所以将原来的识图设置根据不同的构件、不 同的模块对不需要设置的图层进行了过滤。

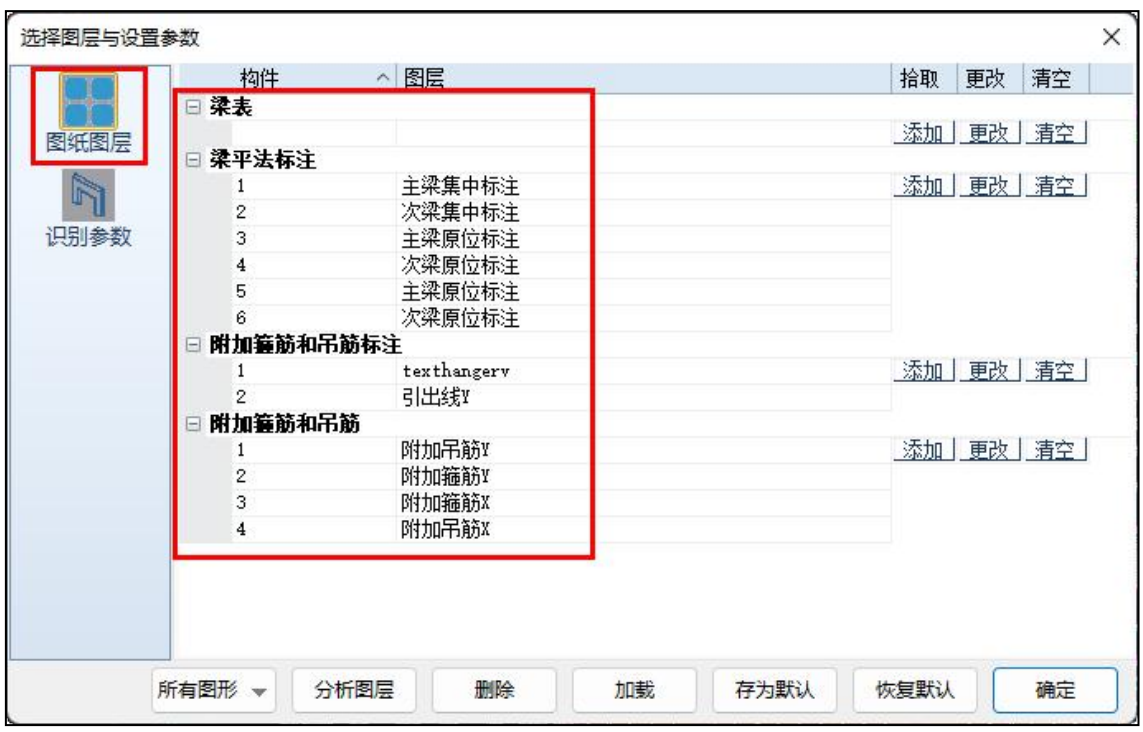

#### 9.改进相关表格的识别结果展示及记录形式

在进行钢筋识别时,通常会遇到构件表格的识别,比如梁表、连梁表、柱表、墙柱表、墙身表、 墙梁表等。这些表格内表达的数据可以通过指定关联区域的方式,关联到相关平面范围上,在进行 平面内图纸识别时实现对关联表格数据的自动识别。但在自动识别失败的情况下,可以通过识别对 话框上的相应表格按钮采用手动框选的方式进行识别。完成表格识别后可以通过以下表格查看识别 内容是否正确,程序会将表格内的内容按照编号赋值给构件。

在该表格中增加了以下几项编辑功能:

【添加】:可以添加行,并对添加行内容进行编辑补充修改;

【删除】:对选中行进行删除;

【全部删除】:将当前表格内容全部删除;

【增量识别】:在当前已识别内容的基础上再其他表格或构件的进行补充识别;

除了以上按钮操作外,表格中的内容可以支持任意的编辑修改,但是墙柱的纵筋根数不支持修 改,因为该根数的调整会影响到纵筋及箍筋的排布。

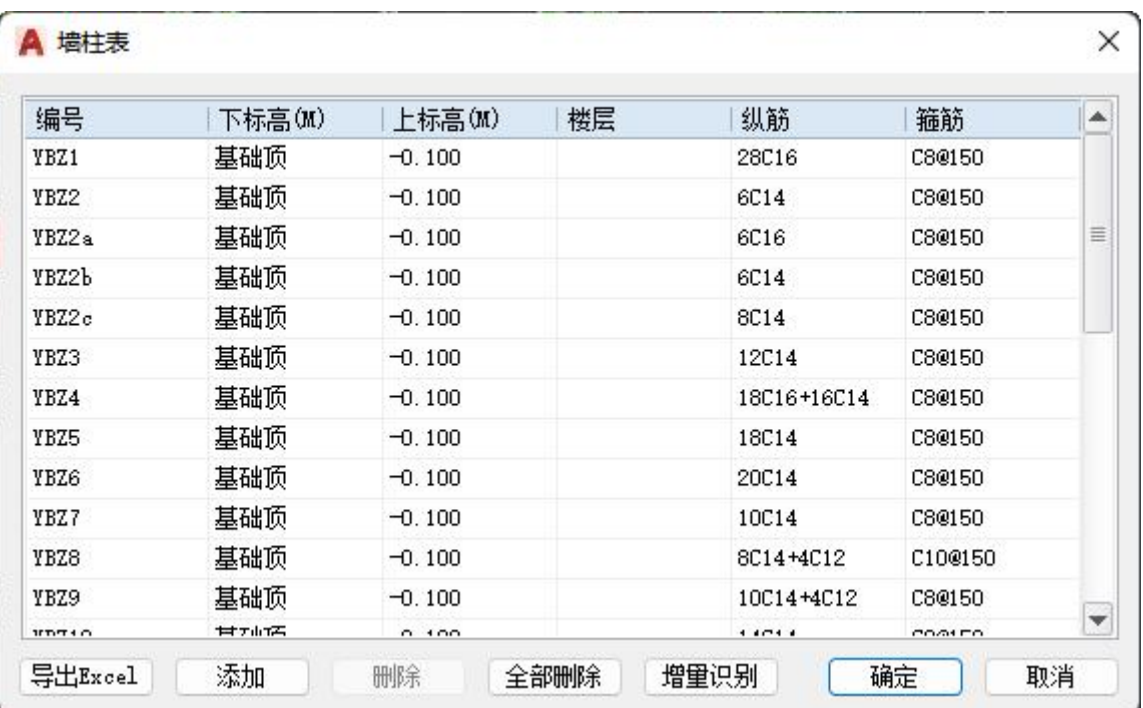

对于柱表、墙身表、墙梁表,当识别过一次后会自动保存识别的数据,再次进行钢筋识别时直 接使用之前的表格识别结果,这样以来可以解决重复选择识别的问题。但同时也会带来一个问题, 即表格修改后,原来识别的表格数据不会自动更新,因此大家在使用时要注意,此时需要将原来的 表格识别结果全部删除再重新识别。

# 10.校审结果的展示形式改进

10.1 增加【按构件排序】的形式

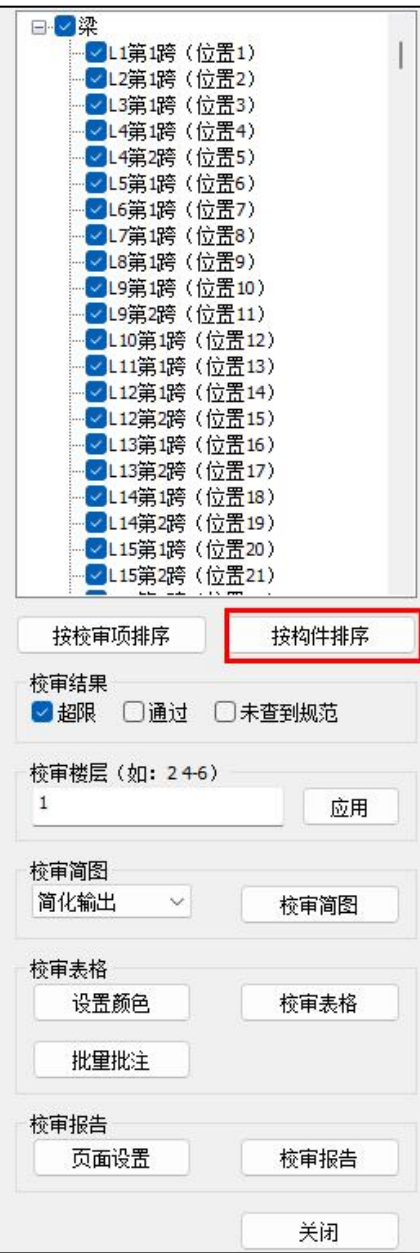

除了可以按校审项排序外还可以按校审结果的构件排序。同时还可以通过该排序列表选择只看 某一个构件的校审结果。

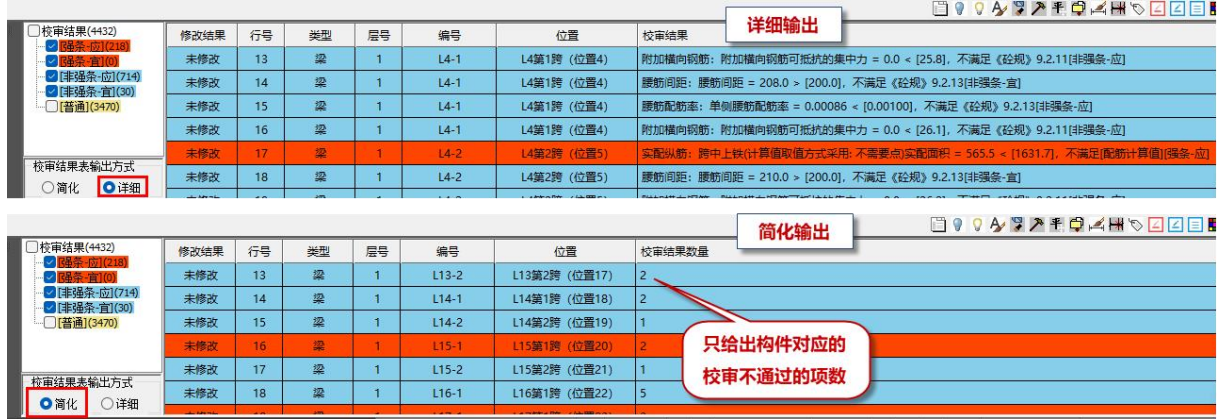

# 10.2 增加列表结果的简化输出形式

在校审结果列表的左下方增加了【简单】、【详细】的输出形式切换按钮。当选择【简单】时, 则只输出当前构件校审不通过的项数,而不输出详细内容,查看详细内容时可以在改行结果上右键, 通过弹出的 txt 文本查看。

并且对控制 tip 提示显示内容的控制方式上做了调整,之前的程序是通过左上角的校审项选项控 制 tip 提示显示的内容,新程序是通过下侧校审列表的过滤项来控制 tip 提示的显示内容。

# 10.3 柱、墙校审结果中增加 tip 提示

当柱或墙有校审不通过内容时,会在构件轮廓上绘制一个粗线框,将鼠标移至粗线框上后弹出 校审结果详细的 tip 提示, 如下图所示。

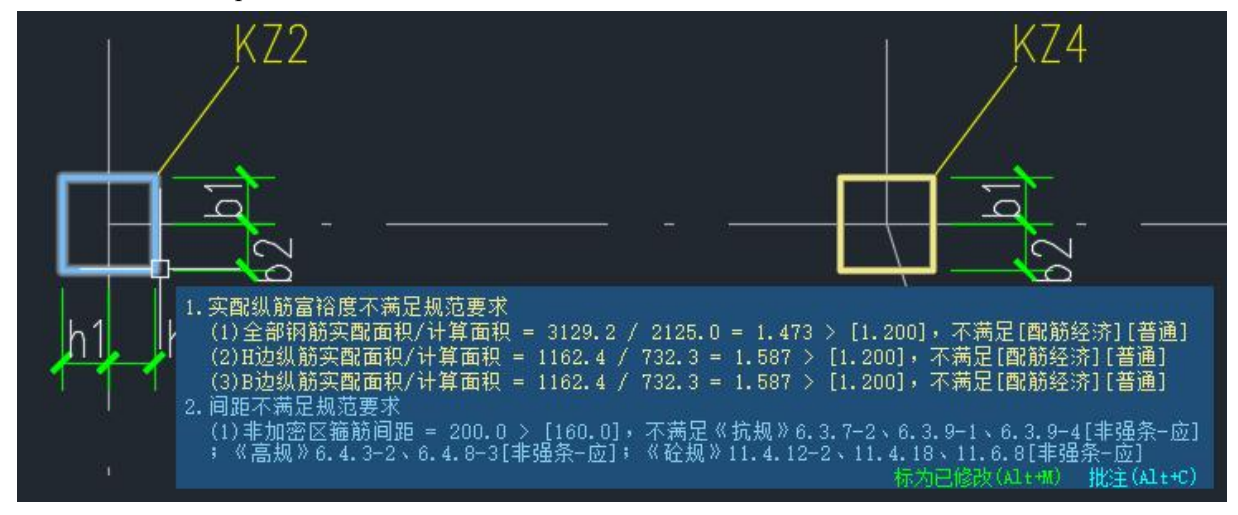

#### 10.4 校审结果的 tip 中增加快捷键控制

梁的校审结果中,tip 提示中增加了【定位集中标注】的功能,可以定位到当前同编号的构件中 详细集中标注所在的位置。同时对于各个操作也均增加了快捷键的支持,避免了鼠标移动过程中 tip 提示框消失无法选中的问题。

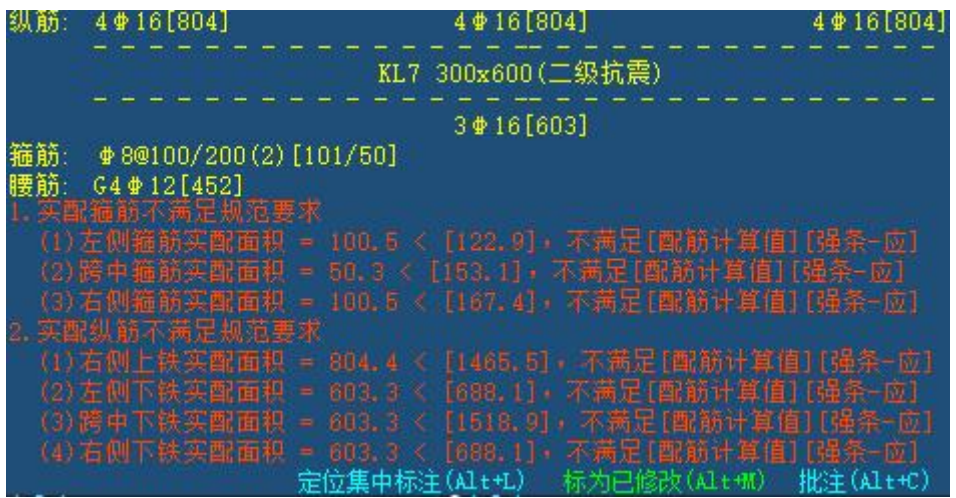

11.修改校审参数中的容差设置默认值

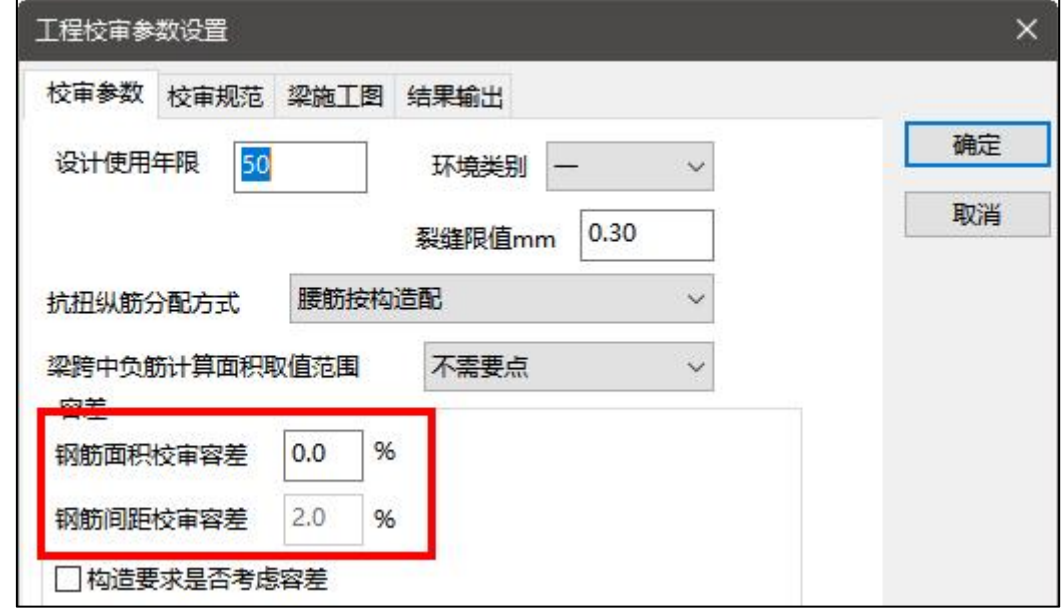

# 12.【系统设置】下的部分开关使用

# 12.1 构件信息开关

当图形中埋入工程数据时,会在构件线或者标注上写入构件数据,此时鼠标移动到相应的对象 上时会弹出该构件对应的数据信息,以 tip 提示的形式进行显示。比如梁施工图,当进行完图纸识别 后,如果此时构件信息处于开的状态,当鼠标移动到梁线上时会自动弹出当前位置构件的信息,如 下图所示:

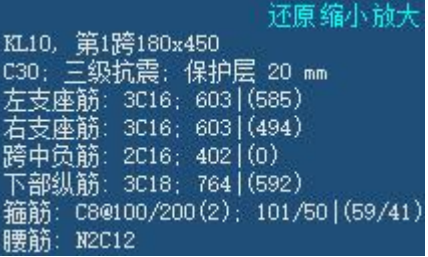

## 12.2 构件联动开关

执行钢筋识别后,程序会将平法标注中的图素买入扩展数据,此时再进行平法标注的修改时会 同时联动施工图数据或模型数据修改,比如修改配筋,此时相应的数据会跟着调整;修改集中标注 中的截面,此时也会联动将 ymd 数据中的截面进行修改。当对图纸的修改不希望联动数据调整时, 可以通过【构件联动开关】将其设置为关闭即可,关闭后再编辑修改图中的标注内容则不对数据做 任何修改,修改后只有执行重新识别才会更新数据。

#### 12.3 钢筋编辑设置

执行该命令后会弹出如下图所示对话框,对应有两个选项:启用钢筋编辑对话框和启用大号对 话框。只有第一个处于勾选状态时才能对"启用大号对话框"进行选择。

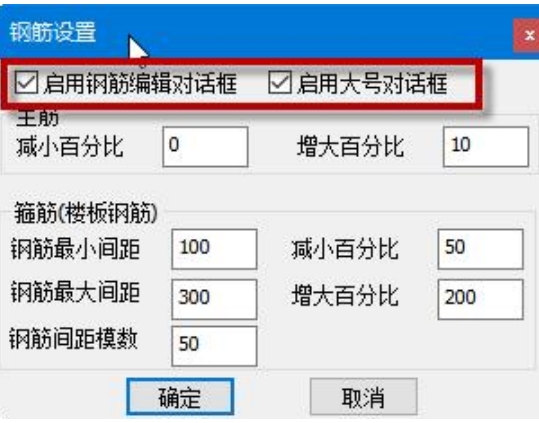

当仅勾选"启用钢筋编辑对话框"时, 双击图面中的钢筋标注进行修改时会弹出如下图所示的 钢筋编辑对话框:

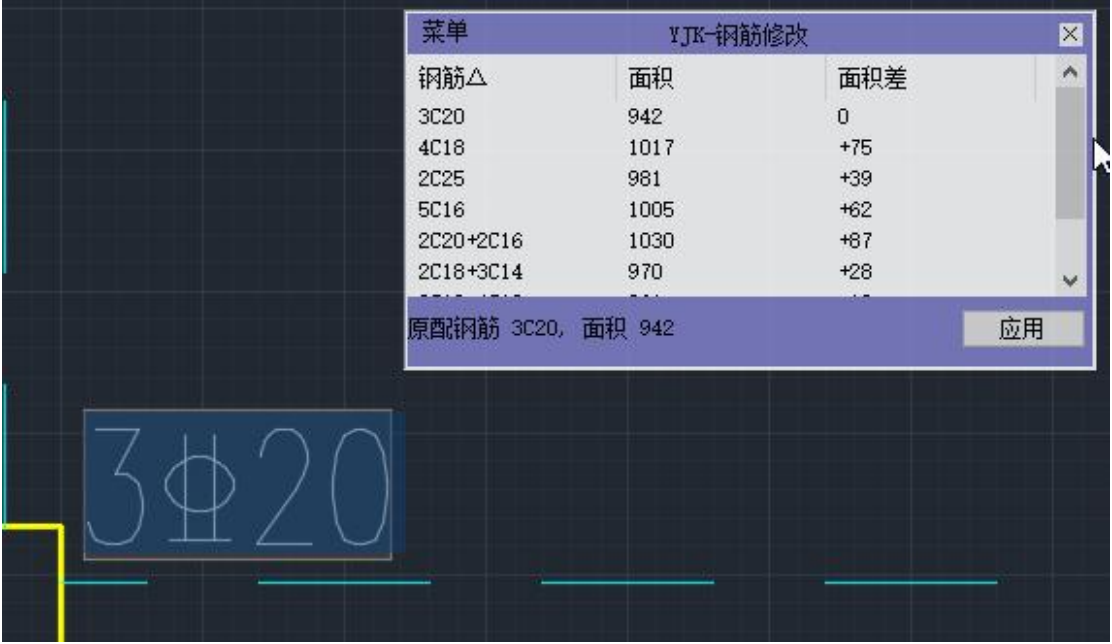

当同时勾选"启用钢筋编辑对话框"和"启用大号对话框"时,双击图面中的钢筋标注进行修 改时会弹出如下图所示的钢筋编辑对话框:

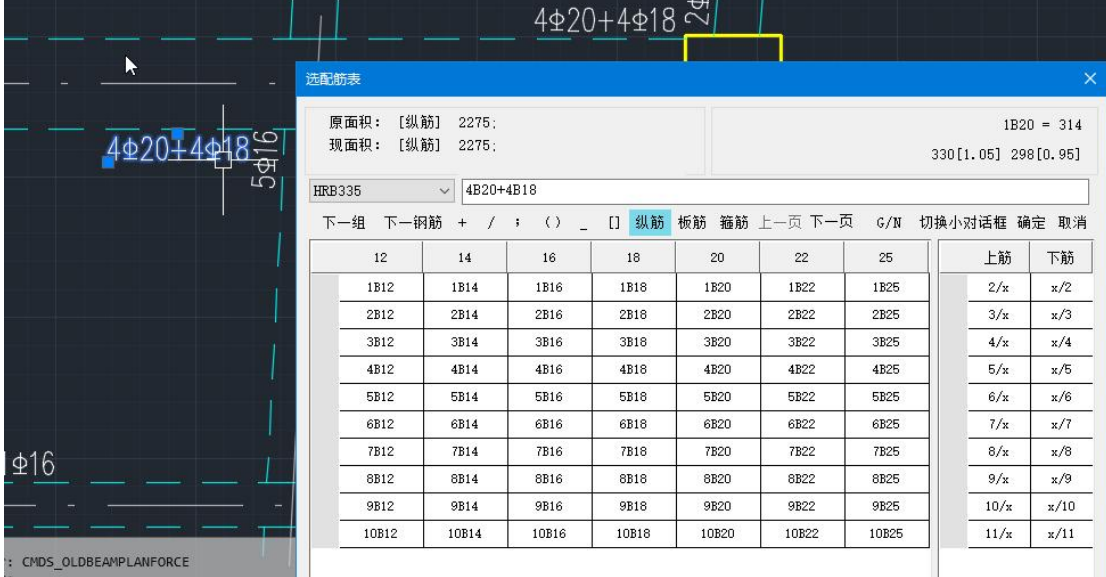

#### 13.绘图工具中增加批注工具

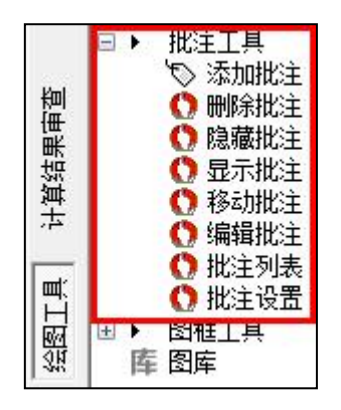

(1)添加批注

执行该功能时弹出下图所示对话框,可以在该对话框中添加批注的内容,同时程序内置了部分

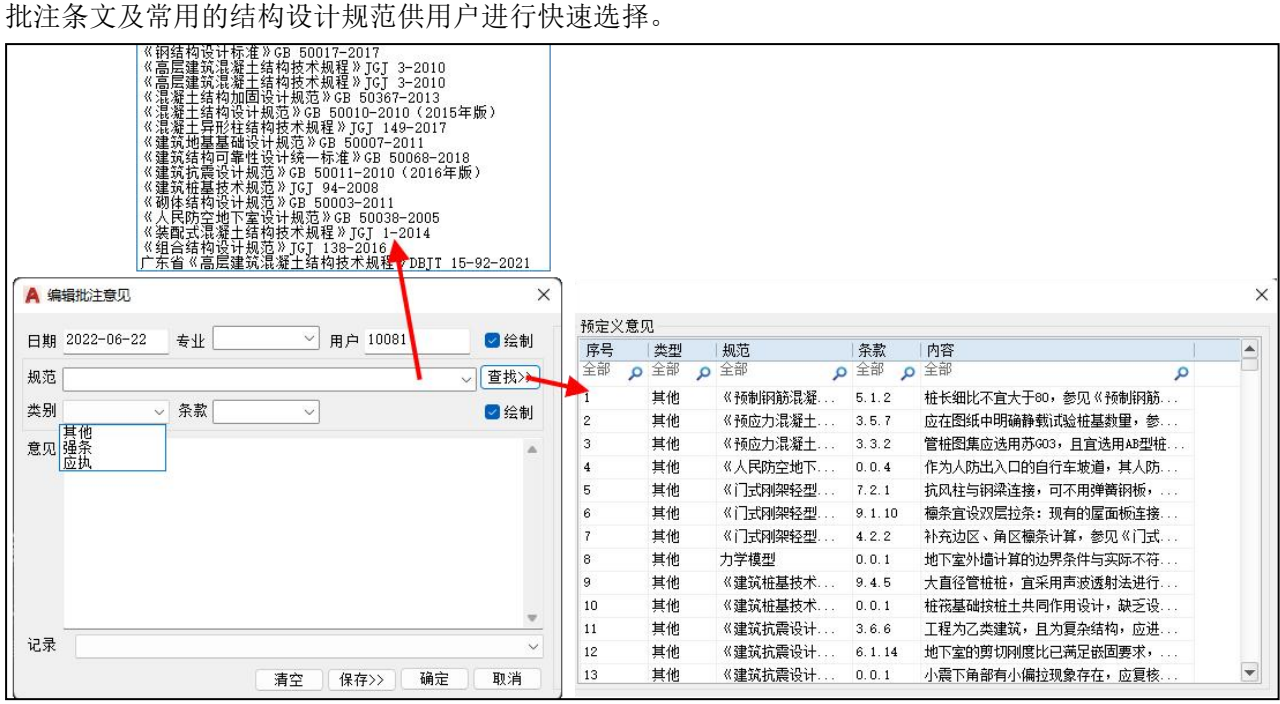

(2)删除批注

删除批注时可以选择批注相关的任意一个图素,即可将整个批注都删除(包括批注框、批注文 字、批注引线)。

(3)隐藏批注

即将添加的批注同时全部隐藏。

(4)显示批注

即将隐藏的批注同时全部显示。

(5)移动批注

保持批注框及批注引线的端点不变,仅移动批注的文字位置。

#### (6)编辑批注

编辑批注时需要选择批注的相关图素,选择完成后弹出下图所示编辑对话框,该对话框的使用 同"添加批注",修改完批注意见后可以实现批注文字的及时更新,但无需重复插入。

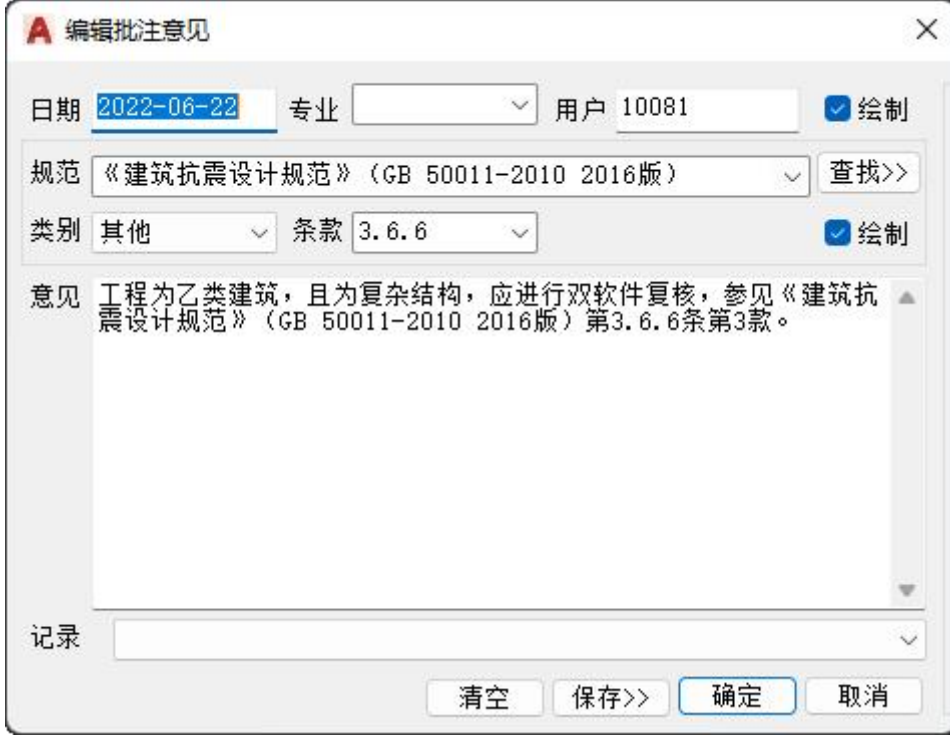

#### (7)批注列表

执行该功能时弹出下图所示对话框,可以在该对话框上完成对图中已添加批注的统一管理及编 辑修改等操作。

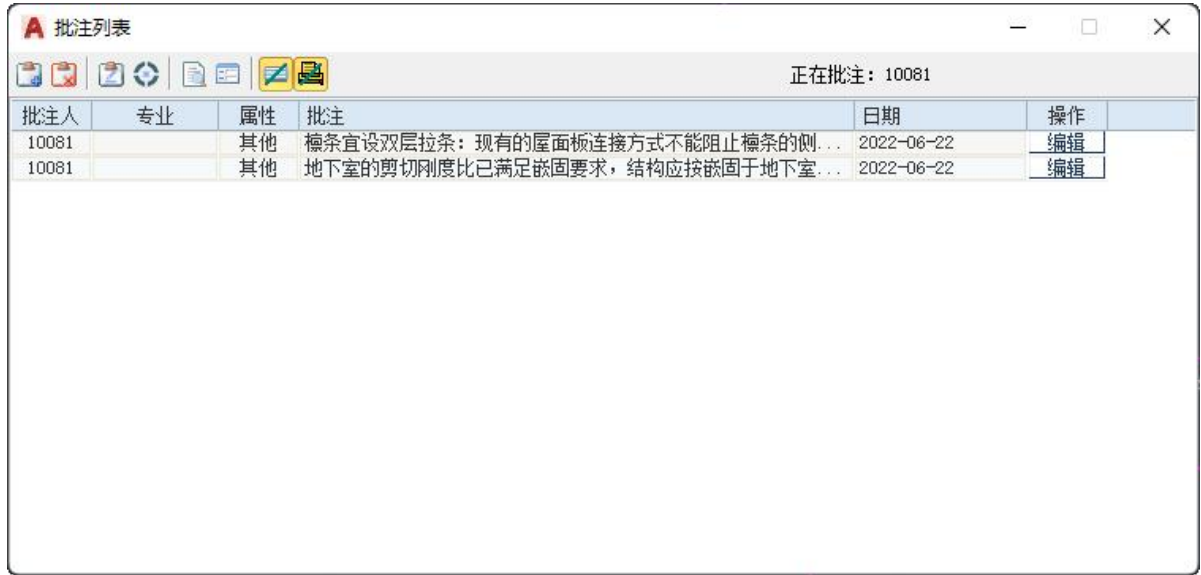

(8)批注设置

批注设置即设置批注的样式、批注文字的样式等内容,目前对于批注框的形式支持矩形、椭圆、 菱形三种形式。

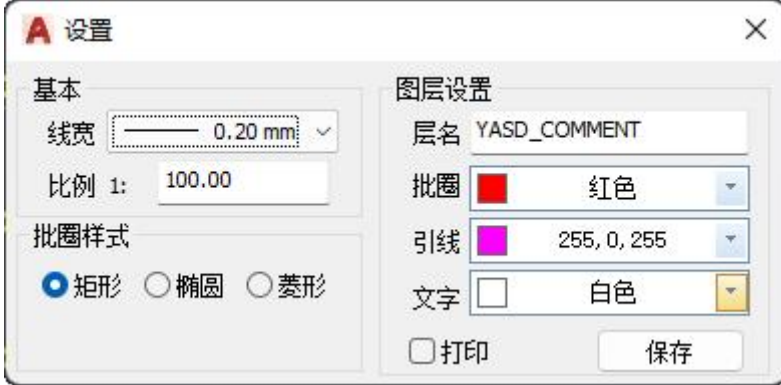